### workday@UCHICAGO Have a nice Workday

## **Performance Management Process**

### UChicago Employee

### Quick Reference Guide

**Purpose:** This document informs a current UChicago employee what actions to take for each period of the Performance Management Process:

- 1. [Goal Setting and Development](#page-0-0)
- 2. [Mid-Year Calibration](#page-2-0)
- 3. [Year-End Review](#page-4-0)

### <span id="page-0-0"></span>**Goal Setting:**

This process will enable an employee to enter your goals for the current fiscal year.

**Note:** Some managers enter goals on behalf of the employee.

Steps to Adding Goals:

1. From your Workday Inbox, click on Task **Self Evaluation: Goal Setting and Development Planning.**

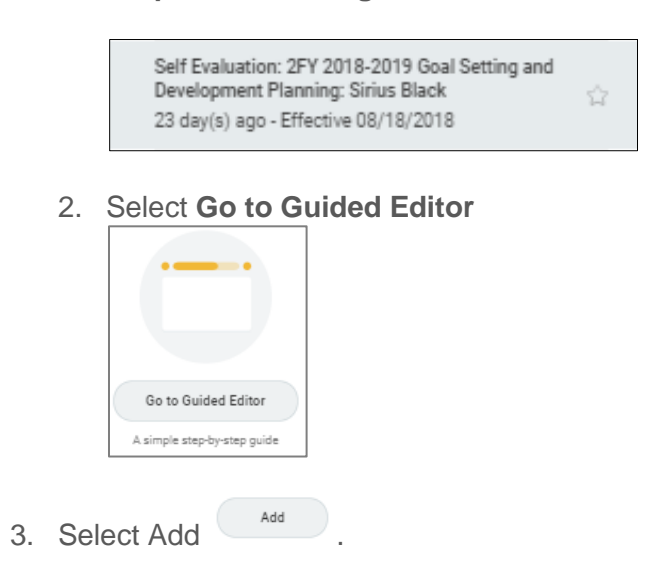

#### **Keep in mind**

- Your manger will be able to see all information that you enter on your performance review.
	- Once you and your manager complete the Mid-Year Calibration and Year End review in Workday, it is expected that your manager meets with the employee in person.

### **Information needed**

- $\bullet$  Three five personal goals.
- Each goal should be written using the SMART goal format.
- Each goal should have an assigned weight.

# workday@UCHICAGO

Have a nice Workday

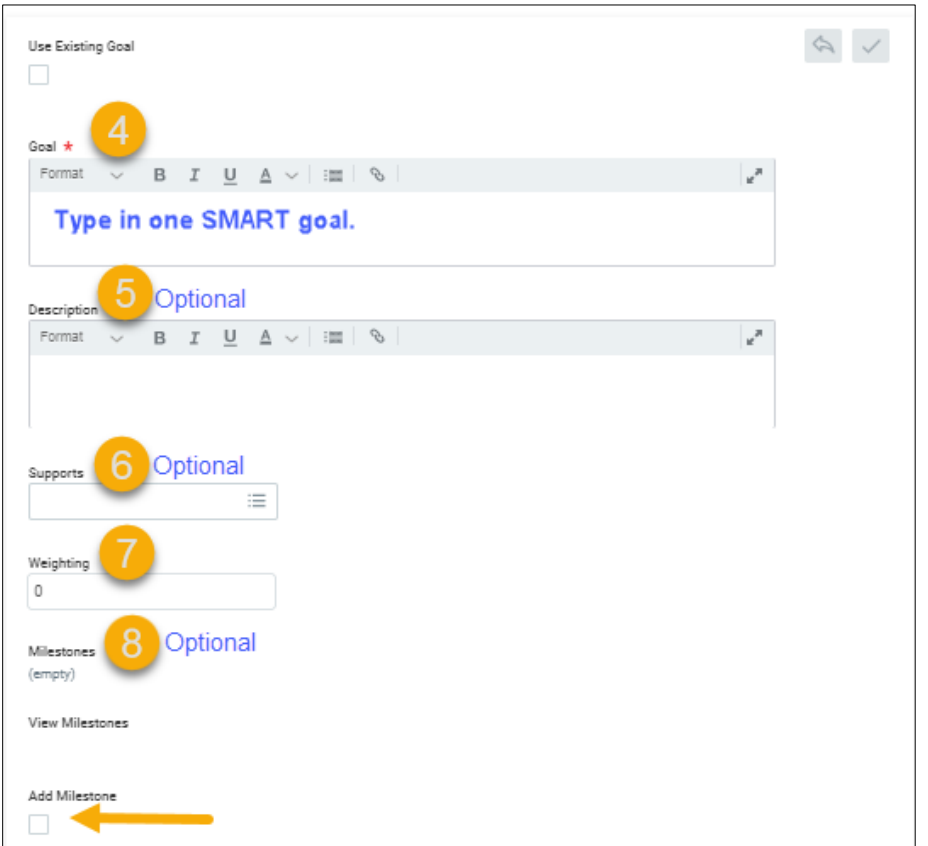

- 4. Under **Goal**, enter a goal that is in SMART goal format..
- 5. Under **Description**, enter one or two sentences about your goal.
- 6. *Optional* Select the appropriate organizational goal in the **Supports** field.

**Note**: not all organizations will have goals available. Skip this step, if no fields are available to select.

- 7. Under **Weighting,** type in a percentage to assign a weight to each individual goal.
- 8. Under **Milestones,** check the **Add Milestone** check box. Enter a **name**, **due date**, and **status for the milestone**. To add multiple milestones, click outside the **Goals** box, click back, into the Goals box then click on the additional **Add Milestone** check box.

**Note:** Milestones are concrete accomplishments that contribute to a goal.

### workday@UCHICAGO Have a nice Workday

**Note:** Weighting is used to "skew" the overall calculated rate; which allows the higher rated goals to contribute more towards the overall rating.

The total weight assignments must equal 100%, if a goal should not hold a weighted value type in "0" for the value.

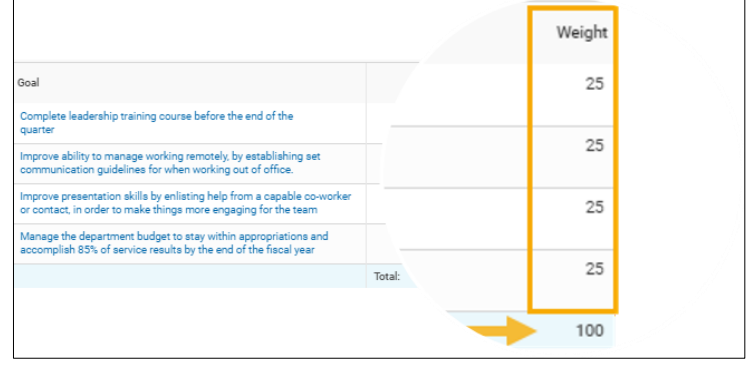

- 9. Select **Add** to add additional goals, until all goals are in Workday.
- 10. Select **Next**.
- 11. Review. Select the **Edit** button  $\Box$ , to make changes. Select the check mark  $\lor$  to save changes.
- 12. When the review is complete, click the **Submit** button.

**SOP**Your goal will route to your manager for approval.

### <span id="page-2-0"></span>**Mid-Year Calibration**

This process provides the employee the ability to evaluate yourself against your goals.

#### **Steps to complete for your Mid-Year Calibration**

1. From your Workday Inbox, click on Task **Self Evaluation: Mid-Year Calibration.** 

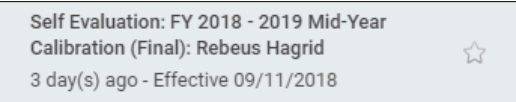

#### 2. Select **Go to Guided Editor**

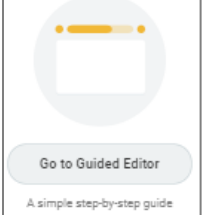

3. Scroll down to **Employee Evaluation** section. In the **Rating** field**,** select your rating for the specific goal.

## workday@UCHICAGO

Have a nice Workday

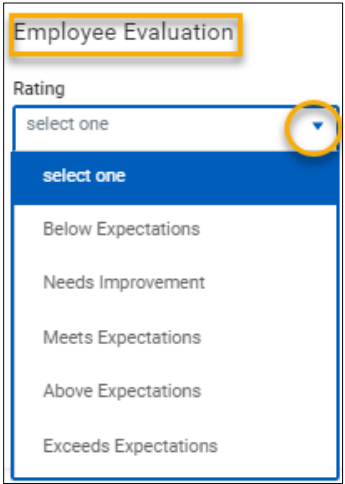

4. Enter **Comments,** to support your rating.

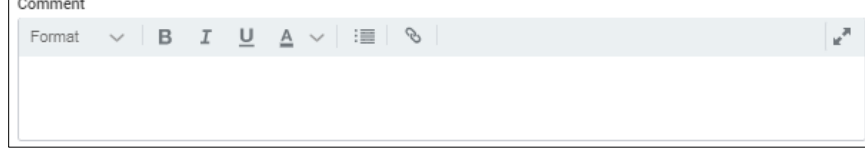

5. Select **Next.** Continue to select **Next,** to rate each goal.

6. After all goals are rated, select **Submit.** 

**SOP**Your rating will route to your manager for manager evaluation.

- 7. Employee must meet with his/her manager to discuss the performance review.
	- a. After the meeting, return to the Workday Inbox.
	- b. From the **To-Do: Manager Evaluation: Mid-Year Calibration**,

c. Using the related prompt, select **I acknowledge.** 

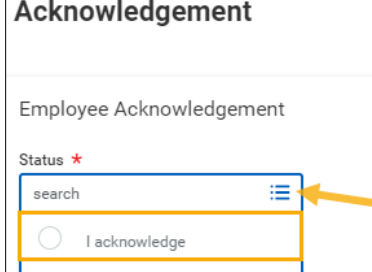

d. Select **Submit.**

This completes that Mid-Year Calibration Performance Review.

### workday@UCHICAGO Have a nice Workday

### <span id="page-4-0"></span>**Year-End Review**

This process provides the employee the ability to evaluate yourself against your goals.

#### **Steps to complete for your Year-End Review.**

1. From your Workday Inbox, click on Task **Self Evaluation: Year-End Review.**

Self Evaluation: FY 2018 - 2019 Year-End Review Gellert Grindelwald 5 day(s) ago - In Progress

2. Follow steps 2 – 7 Mid-Year Calibration to complete the Year-End Review.

**Note:** The final rating in the Year-End Review drives the annual compensation decisions.